## mscripts Pharmacy (In-store sign-up) PDX Classic

mscripts

- 1. Navigate to Pharmacy
- 2. Select File cabinet
- 3. Navigate to patient
- 4. Select patient file
- 5. Enter patient name in Full Name Field
- 6. Click F4 to search
- 7. Select the required patient and click F1
- 8. Patient details will appear on the patient file screen
- 9. Tab down to SNotify =  $Y$  and click enter

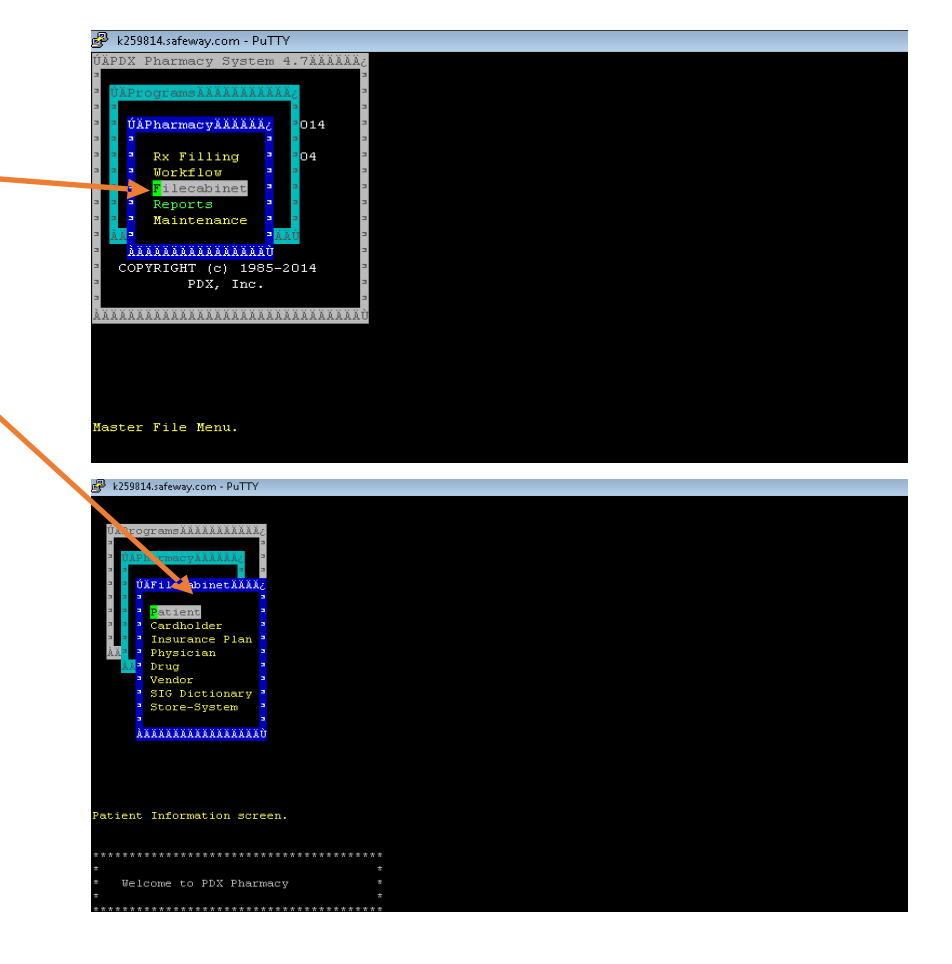

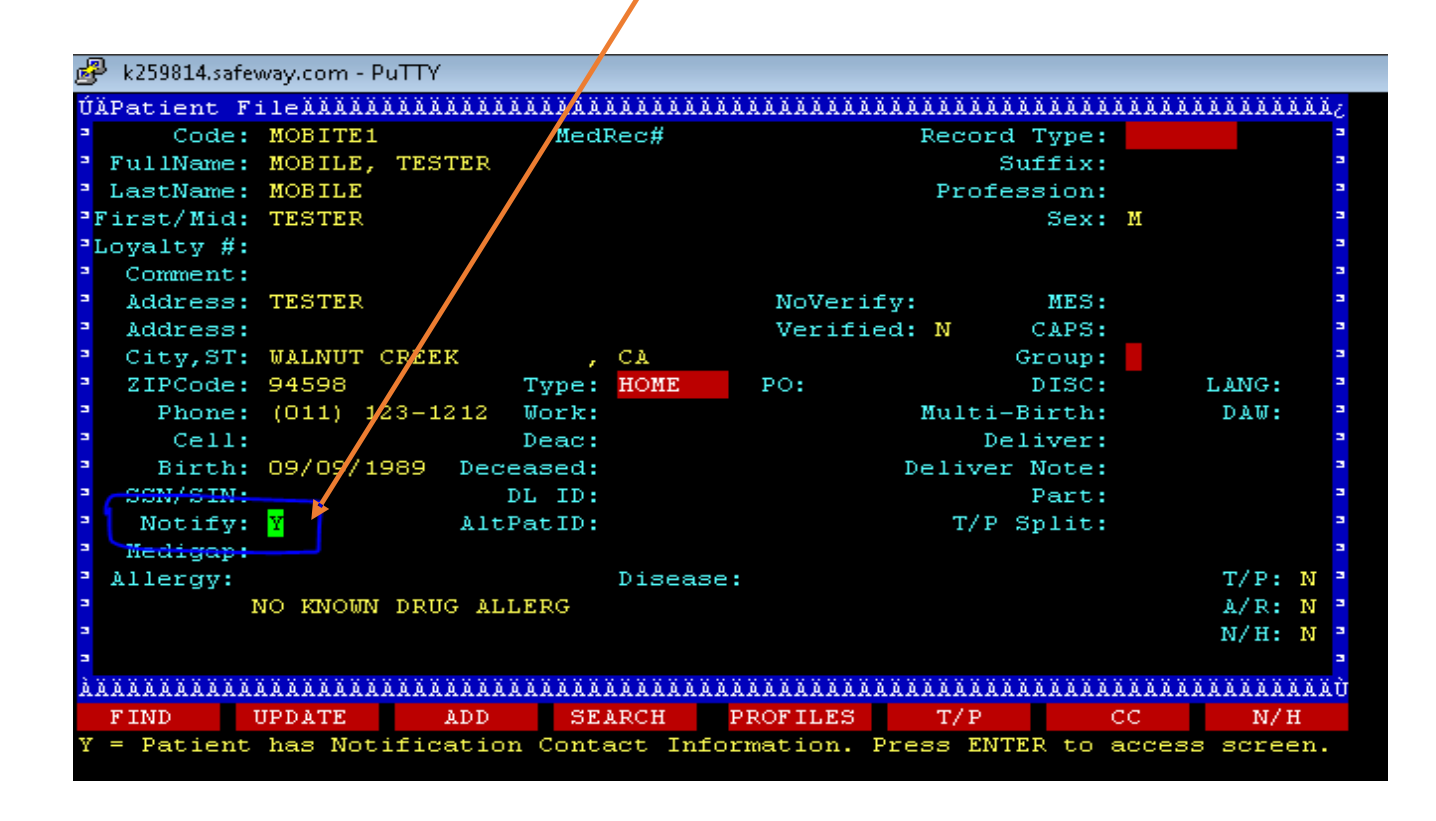

## mscripts Pharmacy (In-store sign-up) PDX Classic

mscripts

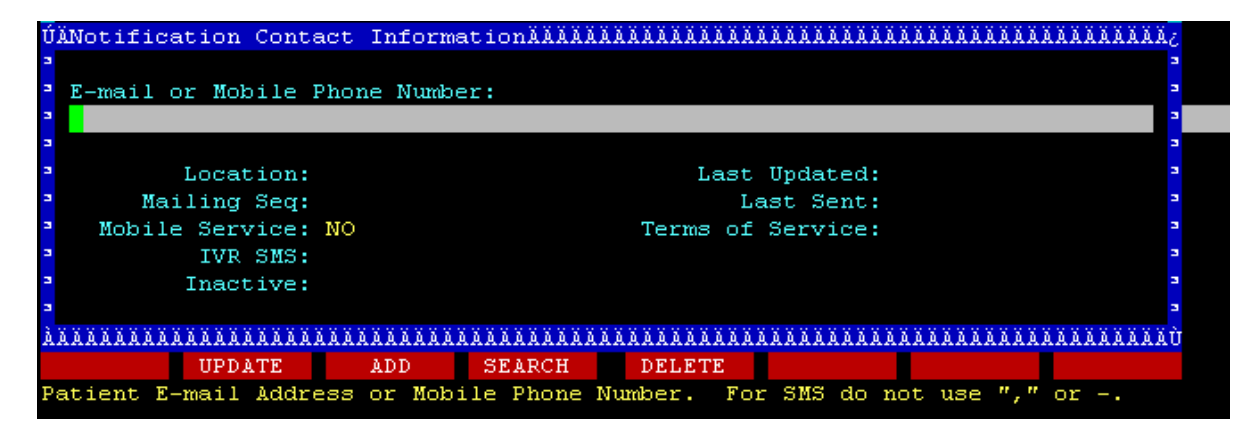

- 10. The Notification Contact Information Screen will appear
- 11. Enter the patient's mobile phone number
- 12. Select Location Home by clicking on the spacebar
- 13. Mark Mobile Services as a Yes by clicking on the spacebar
- 14. Click F3 to Add

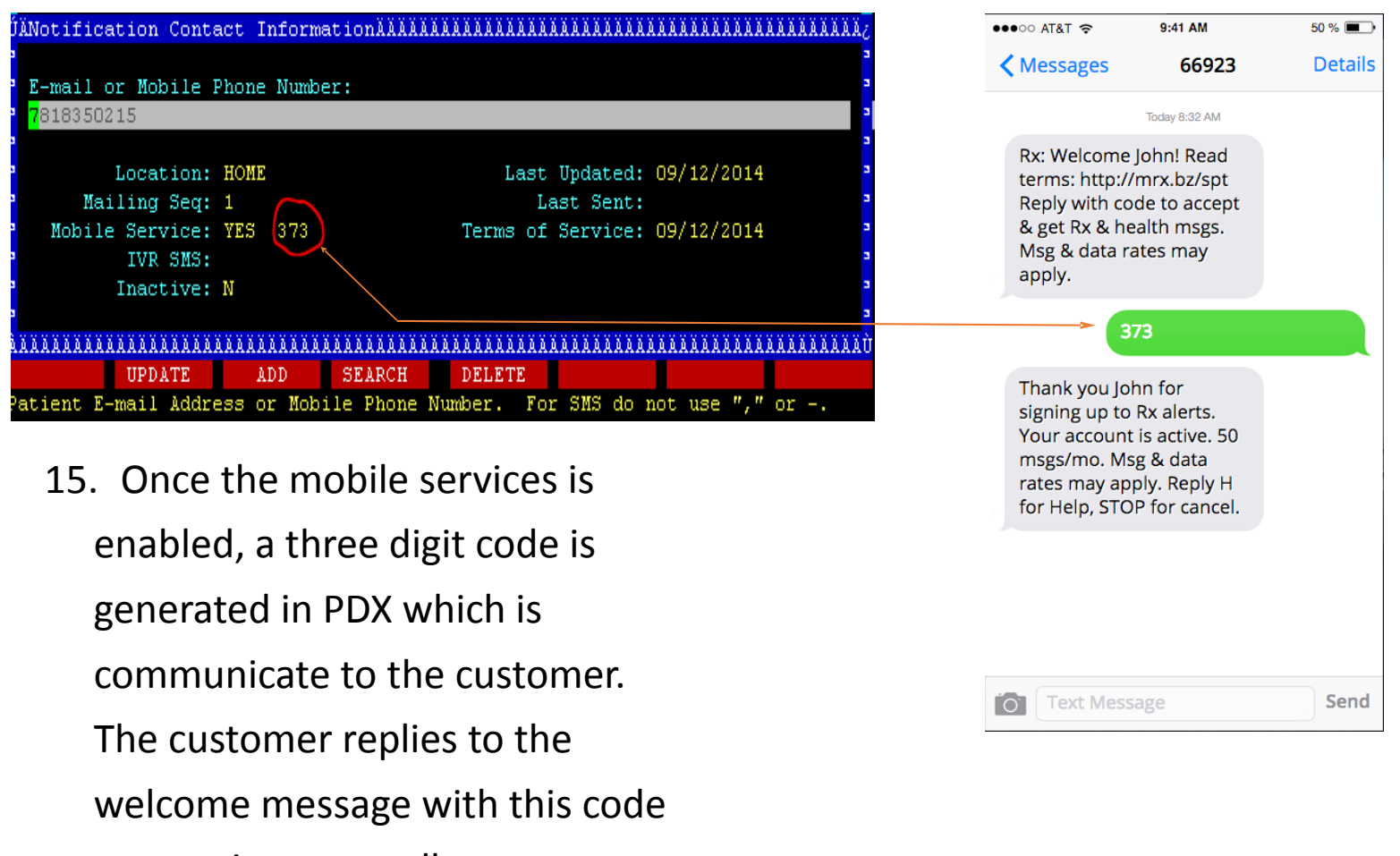

consenting to enrollment.